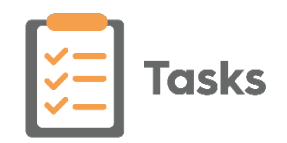

# **Tasks Quick Start Guide**

#### **Viewing Tasks**

A notification alert either displays on your toolbar if **Tasks** is open but minimised  $\ddot{\bm{\delta}}$  or as a notification count on your user profile

1 Richard Linden

Logging into **Tasks** displays with **My Tasks** selected:

.

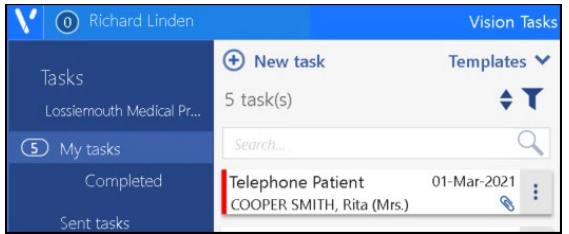

All outstanding tasks display, select an individual task to display the details in the right hand pane. The task locks to prevent other users from processing it.

Select **Unassigned Tasks** to view tasks from outside your practice.

# **Processing a Task**

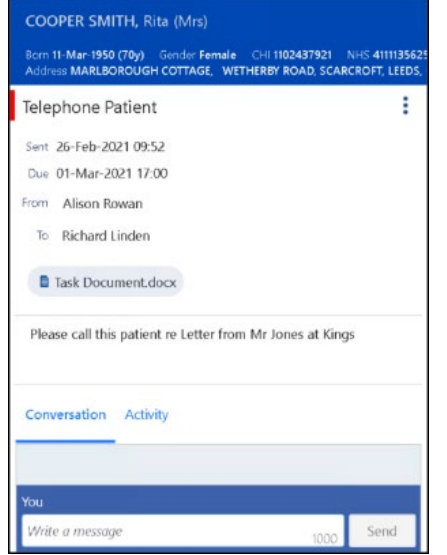

The task screen displays the following information:

- **Patient details**
- **Category**
- **Additional outstanding tasks for this patient**
- **Conversation** to send a message to the originator.
- **Activity** recording activities relating to this task, for example 'Called patient, no answer'.

#### Select **Options** is to:

- **Edit** update or change details.
- **Reject** return without actioning (with reason).
- **Delete** delete task without actioning (with reason).
- **Complete** move task to your completed list.

### **Searching for Tasks**

You can search for a task by patient, description or content. You can also filter and sort the tasks list as required:

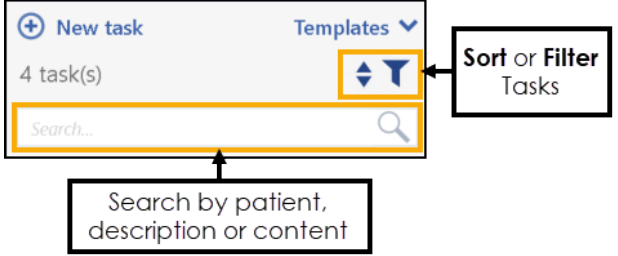

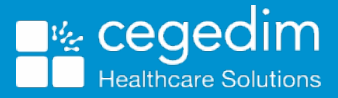

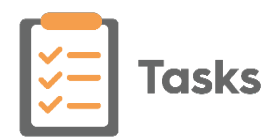

## **Creating a Task**

Select **New task**  $\Theta$  New task to create a new task:

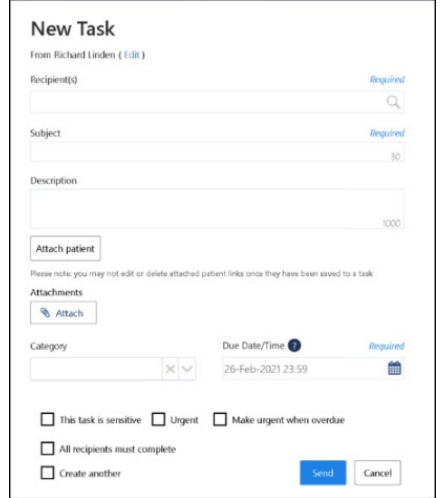

Complete as follows:

- **Recipient(s)** Start typing to add a recipient or a group of recipients, for example, **ALL USERS**. This can be from your practice or from another organisation.
- **Subject** Short description of task, max 30 characters.
- **Description**  Full task description, max 1000 characters.
- **Attach patient (optional).**
- **Write back clinical code** (optional) – Select a code to write back to the patient record on completion.
- **Attachments** (optional) Select from the patient selected or from your system.
- **Category**  Select from the available list.
- **Due Date/Time** Defaults to today's date, select from the calendar or enter an offset timeframe, for example 2d is 2 days.
- Tick as appropriate:
	- **This task is sensitive**
	- **Urgent**
	- **Make urgent when overdue**
	- **All recipients must complete**
	- **Create another** Automatically start a new task when you select **Send**.

#### **Announcements**

Announcements do not need processing they are for information purposes only:

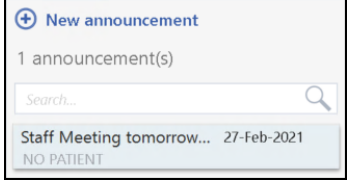

Select **Announcements** to view any announcements.

### **Settings**

Select **Out of office** to set a date range and to assign a colleague to forward tasks to.

## **System Managers Only**

Select **Unassigned** from the menu to view and allocate tasks from outside your practice.

Select **All tasks** to view all practice tasks.

Select **Settings** - **Task Templates** to create or edit a task template.

For full details see [http://help.visionhealth.co.uk/tasks\\_help\\_centre/Content/Home.htm.](http://help.visionhealth.co.uk/tasks_help_centre/Content/Home.htm)